# 弹性公网 **IP**

快速入门

文档版本 01 发布日期 2024-04-01

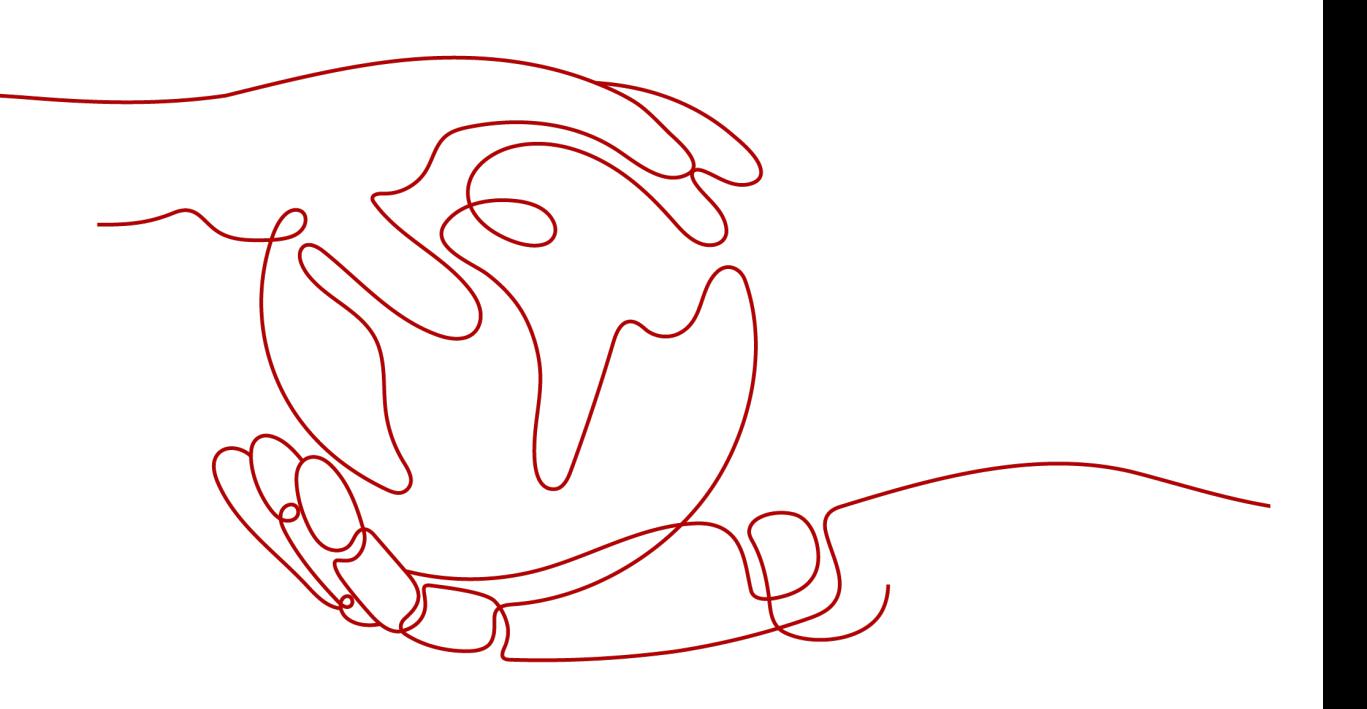

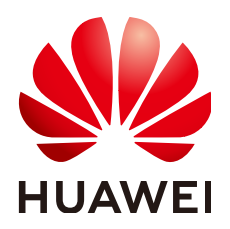

#### 版权所有 **©** 华为云计算技术有限公司 **2024**。 保留一切权利。

非经本公司书面许可,任何单位和个人不得擅自摘抄、复制本文档内容的部分或全部,并不得以任何形式传 播。

#### 商标声明

**SI** 和其他华为商标均为华为技术有限公司的商标。 本文档提及的其他所有商标或注册商标,由各自的所有人拥有。

#### 注意

您购买的产品、服务或特性等应受华为云计算技术有限公司商业合同和条款的约束,本文档中描述的全部或部 分产品、服务或特性可能不在您的购买或使用范围之内。除非合同另有约定,华为云计算技术有限公司对本文 档内容不做任何明示或暗示的声明或保证。

由于产品版本升级或其他原因,本文档内容会不定期进行更新。除非另有约定,本文档仅作为使用指导,本文 档中的所有陈述、信息和建议不构成任何明示或暗示的担保。

## 华为云计算技术有限公司

地址: 贵州省贵安新区黔中大道交兴功路华为云数据中心 邮编:550029

网址: <https://www.huaweicloud.com/>

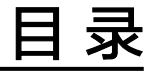

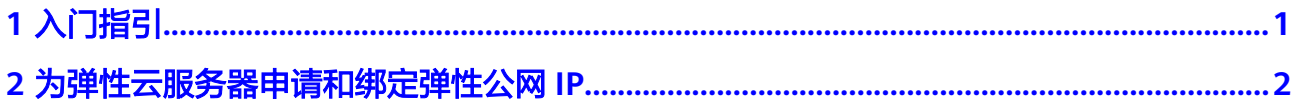

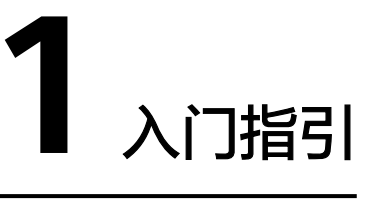

<span id="page-3-0"></span>本文档帮助您学习如何申请弹性公网IP并绑定到弹性云服务器。通过本文档,您可以 实现弹性云服务器访问公网的目的。

具体的操作流程如图**1-1**所示。

申请EIP和绑定EIP请参[见为弹性云服务器申请和绑定弹性公网](#page-4-0)**IP**。

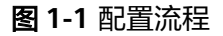

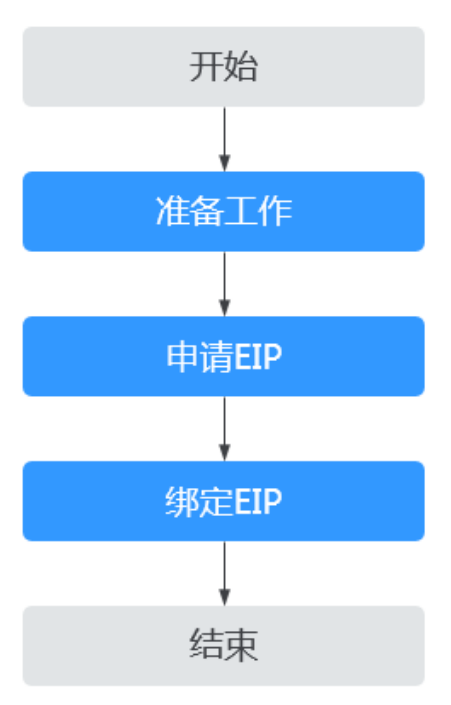

# <span id="page-4-0"></span>**2** 为弹性云服务器申请和绑定弹性公网 **IP**

## 步骤一: 准备工作

#### 注册华为云并实名认证

如果您已有一个华为账户,请跳到下一个任务。如果您还没有华为账户,请参考以下 步骤创建。

- 1. 打开**<https://www.huaweicloud.com/intl/zh-cn/>**,单击"注册"。
- 2. 根据提示信息完成注册。 注册成功后,系统会自动跳转至您的个人信息界面。
- 3. 参考<mark>实名认证</mark>完成个人或企业账号实名认证 。

#### 为账户充值

您需要确保账户有足够金额。

- 关于弹性公网IP价格,请参见<mark>价格说明</mark>。
- 关于充值,请参见**[如何给华为账户充值](https://support.huaweicloud.com/intl/zh-cn/usermanual-billing/zh-cn_topic_0031465732.html)**。

#### 说明

您的账号在购买或使用位于中国区域的资源时,必须要实名认证。 您的账号在购买或使用位于中国区域之外的资源时,不需要实名认证。

#### 步骤二:申请弹性公网 **IP**

- 1. 登录管理控制台。
- 2. 在管理控制台左上角单击 <sup>Q</sup> ,选择区域和项目。
- 3. 在页面左上角单击 图标,打开服务列表,选择" 网络 > 弹性公网IP"
- 4. 在"弹性公网IP"界面,单击"购买弹性公网IP"。
- 5. 根据界面提示配置参数。

#### 表 **2-1** 参数说明

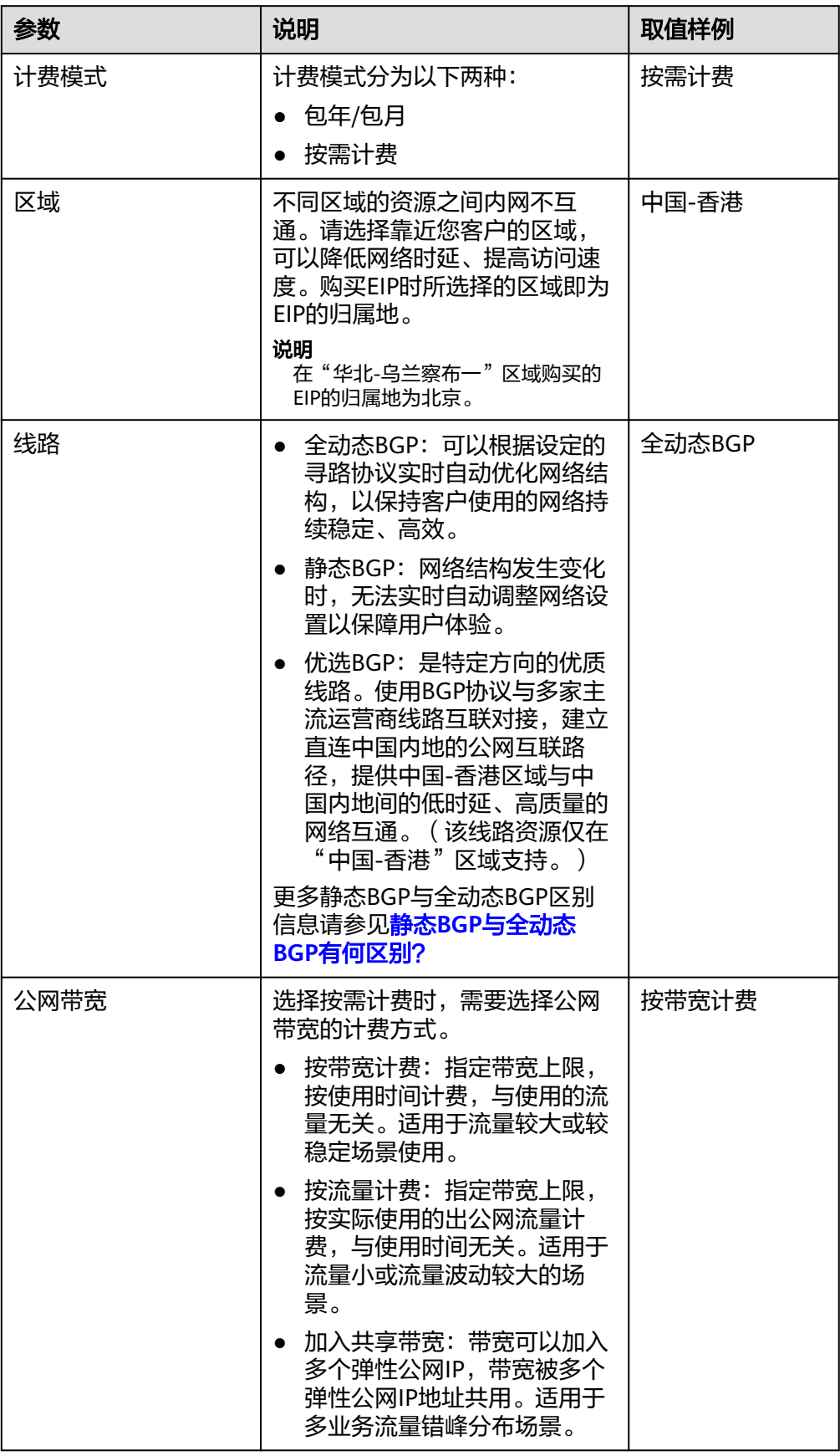

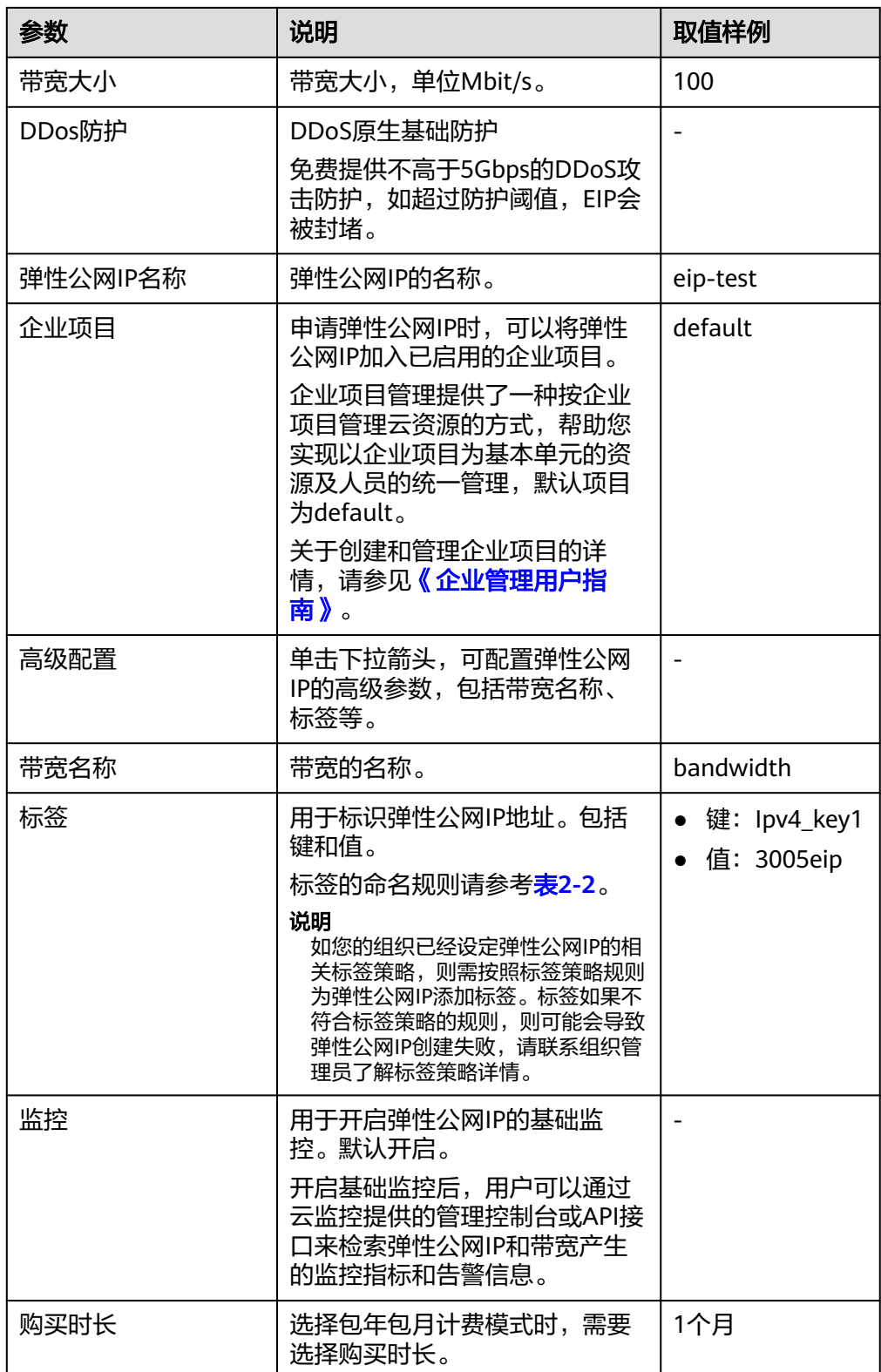

<span id="page-7-0"></span>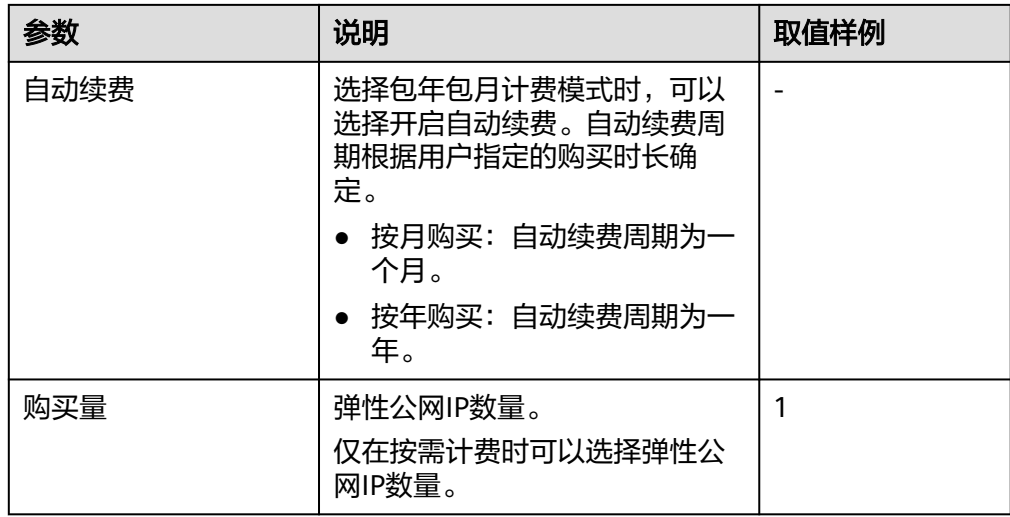

#### 表 **2-2** 弹性公网 IP 地址标签命名规则

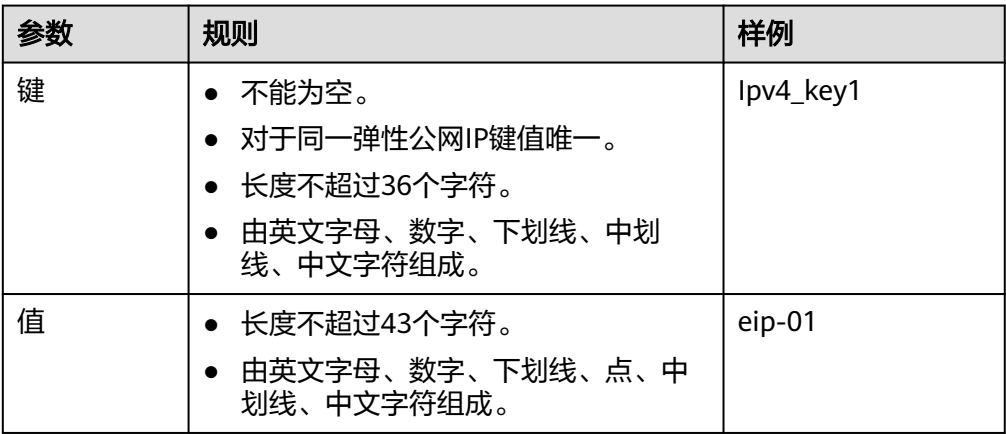

#### 说明

- 对于按需计费的弹性公网IP, 当带宽类型选择"共享带宽"时, 只能在"带宽名称"的 下拉选项中选择已有的共享带宽加入。如果带宽名称不可选,说明您没有可用共享带 宽,请先创建。
- 独享带宽与共享带宽不支持直接互相转换,但针对按需计费的弹性公网IP,您可以购买 一个共享带宽,进行如下操作:
	- 将弹性公网IP添加到共享带宽,则弹性公网IP使用共享带宽。
	- 将弹性公网IP移出共享带宽,则弹性公网IP使用独享带宽。
- 6. 单击"立即购买"。
- 7. 单击"提交"。

### 步骤三:绑定弹性公网 **IP**

- 1. 在"弹性公网IP"界面待绑定弹性公网IP地址所在行,单击"绑定"。
- 2. 选择需要绑定的实例。

3. 单击"确定"。

#### 说明

绑定的实例应满足以下条件

- 绑定ECS实例:
	- ECS实例必须处于运行中或已停止状态。
	- ECS实例的地域必须和要绑定的EIP的地域相同。
	- ECS实例没有绑定其他EIP。
- 绑定虚拟IP:
	- 虚拟IP实例的地域必须和EIP的地域相同。
	- 虚拟IP实例必须处于可用或已分配状态。
- 绑定BMS:

BMS实例的地域必须和EIP的地域相同。